# PARENTS & PARENT/DRIVER MANUAL

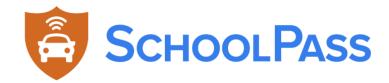

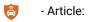

#### **Table of Contents**

| General Parent Help                                                    | 4  |
|------------------------------------------------------------------------|----|
| What is SchoolPass?                                                    | 5  |
| FAQ's                                                                  | 7  |
| Attaching the barcode sticker to your car (Participating Schools Only) | 9  |
| Linking multiple school accounts together                              | 10 |
| SchoolPass App                                                         | 11 |
| How to download the SchoolPass app                                     | 12 |
| Updating your Profile and Settings                                     | 14 |
| Add or Remove Parent/Drivers                                           |    |
| Making Student Changes (absent/bus/carpool etc)                        | 20 |
| Drop Off & Pickup Buttons (Participating Schools Only)                 | 29 |
| Completing Daily Wellness                                              |    |
| SchoolPass Parent Website                                              |    |
| Logging into the parent website                                        | 35 |
| Overview of the Parent Dashboard in Browser                            |    |
| Manage Your Parent Account                                             |    |

# **General Parent Help**

### What is SchoolPass?

This is an article introducing SchoolPass, written for **parents and guardians**.

#### In this article:

- <u>About SchoolPass</u>
- Glossary of Terms

#### **Other Useful Articles**

Help! I need to make schedule changes!

#### **About SchoolPass**

School Pass is an online tool designed to enable you to:

- · Report daily wellness screenings for you child
- Set up a transportation plan for your child
- · Manage and report arrival and dismissal changes to the school
- · Automatically notify the correct staff, teachers, and other parents when changes are reported
- Self-manage authorized driver lists
- · Help the school prepare for an organized and timely dismissal process

Each school configures the SchoolPass platform to fit the needs of their community and establishes policies that support a safe, fluid, and accountable dismissal process. SchoolPass is a tool designed specifically for K-12 institutions and their unique needs. The SchoolPass platform keeps parents and guardians informed and in control, empowering the schools to be able to make confident decisions and ensure their students' safety.

Keep in mind that the help site may show features that you do not have access to. If you have any questions, please reach out to the SchoolPass administrator at your school.

#### **Glossary of Terms**

Below are some essential terms used in SchoolPass and links to relevant help articles. Please keep in mind some terms may not show on your SchoolPass account depending on your school's settings.

#### Carpool

• Refers to all of the authorized drivers and students in your family. In some cases, this represents drivers and students from multiple families, if families have chosen to merge carpools.

#### **Arrival/Dismissal Defaults**

• Reflects your child's "usual" routine; revisions to these Defaults after the first few weeks of the school year must be requested through the school administrator.

#### "Move to"

• "Move to" is used when creating a change to your child's dismissal instruction. Examples: Move to Carpool (to move him/her to another person's carpool), or Move to Activity (to move him/her to an after-school activity).

#### **Move to Student**

• Allows you to send your child home with another student, regardless of that student's dismissal method.

#### Move to Bus

• Allows you to send your child on a different bus or to a different stop for one or more days.

#### Move to Activity

• Allows you to move your child to an after-school activity (such as tutoring, extended care, sports) for one or more days.

#### A "Change Notification"

• When a change is made to your child's transportation plan, a notification email is automatically generated to you, the school administrator, your child's teacher, and the other parent (if you used Move to Carpool)

#### Parent User Logging in for the First-Time

Your first-time login can be via your browser or the SchoolPass app. Default dismissal revisions can only be done in the browser version; there is no option to do this on the parent app.

Click here for download & log in instructions for the SchoolPass Parent Student App.

# FAQ's

Below are some of the most frequently asked questions by Parent users.

#### 1. How do I add Parent/Drivers to my Parent Account?

The easiest way to add Authorized Drivers to your account is via the SchoolPass App, on the Drivers tab. Read: Add or <u>Remove Authorized Drivers</u>.

#### 2. What is the difference between a Parent 1 and a Parent/Driver?

#### Parent 1

The Parent 1 is the main parent record that a student is attached to. Parent 1 can be a parent or guardian. In split households with shared custody, each parent can be a Parent 1. (\*If you need this to be set up for your family, please contact your school administrator.)

#### Parent/Driver (Authorized drivers)

A Parent/Driver is an additional parent, and any other person authorized to pick up students in their family. This could be the spouse, grandparents, family friend, caregiver, etc. Parent/Drivers can be added and removed at any time by the Parent 1. About Parent/Drivers:

- Parent/Drivers who have a valid email address entered into their record may make student arrival/dismissal changes and will also be notified of all changes for that student.
- Parent/Drivers may not add additional Parent/Drivers. Parent 1's can add/delete Parent/Drivers. Parent 1 can add as many drivers as they wish.
- Parent/Drivers entered without a valid email address are on the list of people authorized to pick up Students in that family, but they are not able to make dismissal changes for those Students.

# 3. If a parent makes a change of schedule in the SchoolPass system, are Parent/Drivers able to view this change from their SchoolPass account?

If one parent user makes a change of schedule in the SchoolPass system, any Parent/Driver who has an email account can view the change in the SchoolPass Parent Student app or website. In addition, students who have access to the SchoolPass app can see those changes on the calendar tab of the app. Read: <u>Making Student Changes</u>.

#### 4. How can I locate the SchoolPass App in the App Store?

Read our article: <u>Download & Log In to the SchoolPass App</u>.

# 5. I am having trouble with the SchoolPass App. Are there any troubleshooting steps I can take to resolve this?

Read our article: <u>Download & Log In to the SchoolPass App</u>.

- 1. Make sure you've downloaded the SchoolPass App with the car icon.
- 2. Log out and log back into the app.

- General Parent Help Article: FAQ's
- 3. Completely close the app, and reopen it.
- 4. Make sure the app is up to date and your phone operating system is up to date.
- 5. Delete the app and reinstall it.

If none of the above steps are successful, take a screenshot of the issue and send it to your institution for further assistance. You may also contact us at support@schoolpass.com

#### 6. How can I reset my password?

From the SchoolPass App home page, or from your institution's SchoolPass URL, click "Forgot Your Password?" to generate a reset password email.

You can also email your system administrator at your institution, or support@schoolpass.com.

# 7. I want to change the email address associated with my Parent Account. How can I update it in SchoolPass?

The best way to do this is to contact your school's administration and ask them to change the email address on file. If you are an authorized driver, and not a primary parent account, you may also ask your family's primary parent to delete and recreate your profile with the preferred email address.

8. I scheduled my child to participate in a school Activity, but plans have changed. How do I cancel it?

Read: Making Student Changes

# Attaching the barcode sticker to your car (Participating Schools Only)

#### **Tag Installation Directions for Parents**

**Note:** an institution must make it clear to which side the sticker should be attached. This will vary depending on the layout. <u>Please read these instructions for sticking the tag to your car.</u>

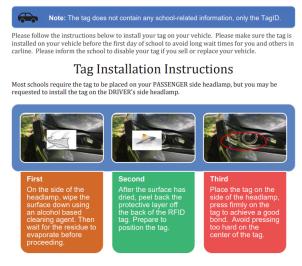

If you are still unsure how to install the RFID tag, or have general product questions, please contact us via email <u>support@schoolpass.com</u>.

# Linking multiple school accounts together

If you have students that attend different participating SchoolPass schools, please follow the steps below to link your accounts together.

#### Requirements:

The parent's email address must be the same for all the schools. If it is not, please reach out to the school directly to update it.

#### Steps

Go to: https://schoolpass.com/find-your-school/

Enter in your email address > Click Lookup

The website will list the schools your email address is linked to.

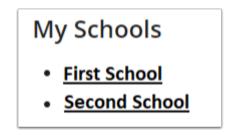

#### Open each school link in its own browser tab.

First School: Click forgot password

| Email/Username                                                    | 5 |
|-------------------------------------------------------------------|---|
| Password                                                          | - |
| န Log in                                                          |   |
| 8 Log in with Google                                              |   |
| Forgot Your Password?<br>Receive a new password via email or text |   |

Login with the temporary password emailed to you. When prompted, use the temporary password as your old/current one. Create a new password.

Second School: Follow the same steps as above. Your custom password for both schools must be the exact same.

Guide to linking multiple SchoolPass accounts for parents.pdf

# **SchoolPass App**

### How to download the SchoolPass app

Whether this is your first time logging into the SchoolPass App, or you might be experiencing difficulties logging into the app, please follow the steps below to ensure you have the most up-to-date version installed on your phone, as well as troubleshoot any login difficulties.

- 1. Take note of which model phone you are using (for example, iPhone 11 Pro or Samsung Galaxy S20)
- 2. Check if your phone operating system is up to date, and if there's an outstanding update, please download and install it
  - Updating iOS on iPhone
  - <u>Updating OS on Android</u>
- 3. Install or update to the latest version of the SchoolPass Parent App
  - <u>Download/Update from Apple Store</u>
  - Downlod/Update from Android & Google Play Store
- 4. If you were emailed a temporary password, please enter that along with your email address to log in
  - If you do not have a temporary password, or have forgotten your password, click "Forgot Your Password?" on the home screen to be sent a temporary password.
  - If you were previously having issues logging in, and have just updated your phone or app as recommended in steps 1 through 3, please try logging in again now.

If you have a Gmail address or Apple Mail account registered with your school, you can use the social log in buttons on the home screen to sign into your account directly. Below is a screenshot indicating where you can sign directly in with a Google account.

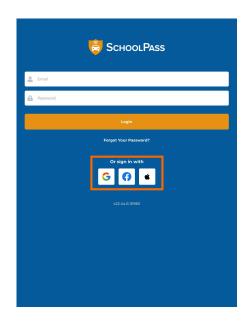

Should you continue to experience issues, please reset your password on the SchoolPass App home screen by clicking "Forgot Your Password?" and using the email address your school has on file.

- Perform a search in your inbox or spam folder for an automated message from "<u>SchoolPass.com</u>" and subject line "Temporary Password"
- · Return to the parent app and sign in with the temporary password indicated in the email
- Once logged in, reset your password on the "Profile" tab
- If there is no email recognized, contact your school's technical support to ensure that they have the correct email address for you

If you need further assistance, please send us a message at support@schoolpass.com with the following information:

SchoolPass App - Article: How to download the SchoolPass app

- Phone make (I.e. iPhone 11 Pro)
- Phone Operating System version (I.e. 13.6.1)
- SchoolPass Parent App version (I.e. 1.0.4.3305)
- Name of school
- Email address you are attempting to log in with
- · If there are any error messages, please attach a screenshot

# **Updating your Profile and Settings**

You can update your profile picture, contact information, license plates, password and more via the Profile tab of the SchoolPass App.

#### Upload a Profile Picture

To update your profile on the app, click the Profile tab in the bottom right corner. You may choose to take a profile picture directly from the app using the Camera option or upload one from your phone. *Note: please do not upload pet photos as your profile picture; this will appear in car line and across SchoolPass applications.* 

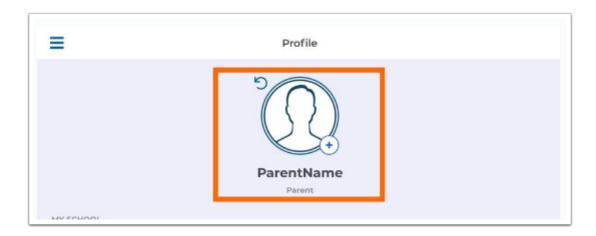

#### **Update Contact Information**

On the Profile tab, click "Edit" under the box containing first name, last name, and phone numbers to update those. *Note: Please contact your school's administrators to update your email address, as this is likely tied to their student information system.* 

| PERSONAL DETAILS |          |            |         |               |
|------------------|----------|------------|---------|---------------|
| First Name       |          |            |         | ParentName    |
| Last Name        |          |            |         | Schoolpass    |
| Home Number      |          |            |         |               |
| Mobile Number    |          |            |         |               |
| QuickPIN         |          |            |         | 0987a         |
| VEHICLES         |          |            | View    | QuickPIN Edit |
|                  |          | $\bigcirc$ |         | _             |
| 🗸 Today          | Calendar | •          | Drivers | 💄 Profile 🛛 🔍 |

#### Viewing your Quick Pin

Under Profile, click the View Quick Pin to access your pin and the QR code for scanning when signing in and out of the school.

| PERSONAL DETAILS |              |
|------------------|--------------|
| First Name       | ParentName   |
| Last Name        | Schoolpass   |
| Home Number      |              |
| Mobile Number    |              |
| QuickPIN         | 555666       |
| View Q           | uickPIN Edit |

| QuickPIN           | Close |
|--------------------|-------|
| QuickPIN<br>555666 |       |
|                    |       |

#### Add or Edit License Plates & Tags

If your school uses SchoolPass License Plate Reading technology, or uses RFID tag/EZ Pass recognition, scroll to the License Plates & Tags section and press edit.

Add in any license plates associated with your account, then hit Save. Note: You may not enter duplicate license plates, including those tied with authorized drivers. License plates only need to be added once to any driver or authorized driver for the system to associate those plates with a student.

| VEHICLES |  |  |     |
|----------|--|--|-----|
| TEST123  |  |  |     |
|          |  |  |     |
|          |  |  | Add |

| A                | DD A VEHICLE         | Cancel     |
|------------------|----------------------|------------|
| Manually         | enter vehicle detai  | ils        |
| Plate/Tag *      | Enter Pl             | ate or Tag |
| Make             | E                    | nter Make  |
| Model            | Er                   | nter Model |
| Year             |                      | Enter Year |
| Color            | E                    | nter Color |
| Or take a pictur | e of the rear of you | r vehicle  |
| ۵                | Take Picture         |            |
|                  |                      |            |
|                  | Done                 |            |

#### **Change Your Password**

On the profile screen, scroll to Password and press Change. Where it says Current Password, if you know your current password, type in your current password. If you have reset your password and only have a temporary password, enter your temporary password as your Current Password. Then press Save.

| CHANGE PASSWOR       | D Cancel |
|----------------------|----------|
| PASSWORD             |          |
| Current Password     | Current  |
| New Password         | New      |
| Confirm New Password | New      |
| Save                 |          |
|                      |          |

#### Opting into Text Messages (SMS) and Push notifications

Click Profile > Notification Settings > Click the check box to accept the SchoolPass Terms and Privacy Statement > then click the options you wish to receive text notifications for. Please note if you exit this page then return, the check box to accept will be unchecked however you are still opted in. Emergency text messages will be sent regardless if you've opted in or not.

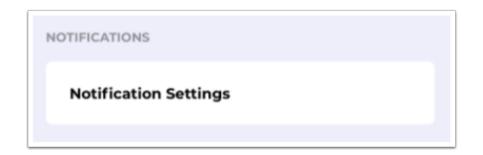

| NOTIFICATION SETTINGS                                                                                                    | Close |
|----------------------------------------------------------------------------------------------------|-------|
| SMS                                                                                                    |       |
| Opt-in to receive SchoolPass notifications via SMSI E<br>SMS Notifications below. Message and data rates ap<br>Message frequency varies. Contact<br>support@schoolpass.com for help.<br>Opt-out by disabling SMS Notifications below. |       |
| I accept the SchoolPass Terms of Service and read the SchoolPass Privacy Statement.                                                                                                    | have  |
| Allow SMS Notifications                                                                                                    | D     |
| PUSH NOTIFICATIONS                                                                                                    |       |
| Wellness Notifications                                                                                                    | D     |
| Activity Notifications                                                                                                    | D     |

### Add or Remove Parent/Drivers

Authorized Drivers are individuals who are allowed to pick up your students from school. Examples of Authorized Drivers include caregivers, relatives, and spouses. If you would like another family at your school to pick up your students, you should use the Carpool option. Please do not list your own students as Authorized Drivers.

Please note: if you do not see the option to add or remove authorized drivers as depicted below, your account is not designated as the primary account holder. Please contact your school's administration if this needs to be adjusted.

#### Add an Authorized Driver

To Add or Remove drivers, click on the Drivers tab in the bottom of the app.

| ≡                       | Drivers                                |     |
|-------------------------|----------------------------------------|-----|
| PARENTS / DRIVERS       |                                        |     |
| ParentName Schoolpass   |                                        |     |
| Test Driver             |                                        |     |
| Grandma Cruz            |                                        |     |
| Breana Allen            |                                        |     |
| CARPOOL & PICKUP AREAS  | Add Drit                               | ver |
|                         |                                        |     |
| Carpool Name<br>Drivers | 1234 Schoolpar<br>ParentName Schoolpar |     |
| Students                | Breana Alle<br>Test SchoolPa           |     |
|                         | Carter Absh                            | er  |
| Pickup Area(s)          | Carline : Afternoon Dismiss            | al  |
|                         |                                        |     |
|                         |                                        |     |
|                         |                                        |     |
|                         |                                        |     |
| Electron Harris         | (+)                                    |     |
| Today 📩 Calendar        | Drivers 🛓 Profile                      |     |

Click the Add Driver button and populate the details of the new driver you want to add.

Fill in all required fields on the Add Driver screen, and any optional fields you may like to include. Should you want this authorized driver to be able to log into SchoolPass, please include an email address. If your school collects license plates, fill in relevant license plate information.

Click the Add Driver button at the bottom of the screen.

Note: License Plates cannot be duplicates. If you already have a license plate on your account, you do not need to add it again to an authorized driver.

|     |                       | . ·        |                    |
|-----|-----------------------|------------|--------------------|
| AR  |                       | ADD DRIVER | Cancel             |
| (   | First Name *          |            | Enter First Name   |
| C   | Plat Hulling          |            |                    |
| C   | Last Name *           |            | Enter Last Name    |
| -   | Home Phone            |            | Enter Home Phone   |
| (   | Cell Phone *          |            | Enter Cell Phone   |
| C   | Email                 |            | Optional           |
|     | Email Opt-out         |            |                    |
| .RS | LICENSE PLATES & TAGS |            |                    |
|     | Plate Or Tag          |            | Enter Plate or Tag |
|     | Plate Or Tag          |            | Enter Plate or Tag |
| Ŀ   | Plate Or Tag          |            | Enter Plate or Tag |
| L   | Plate Or Tag          |            | Enter Plate or Tag |
|     | Plate Or Tag          |            | Enter Plate or Tag |
|     |                       | Add Driver |                    |
|     | Today 🛗 Calena        |            | Drivers Profile    |

#### **Remove an Authorized Driver**

To Remove drivers, click on the driver you want to remove, scroll down and click delete driver.

Scroll to the bottom of the profile and press Delete Driver. This will fully remove this driver's access to SchoolPass. Any license plates associated with this driver's profile will also be deleted.

|        |                 | DRIVER        | Cancel                 |
|--------|-----------------|---------------|------------------------|
| Las    | t Name *        |               | Driver                 |
| Hor    | ne Phone        |               | Enter Home Phone       |
| Cel    | Phone *         |               | 410-555-8888           |
| Em     | ail             |               | parent99@noreply.com.x |
| Em     | ail Opt-out     |               |                        |
| LICENS | I PLATES & TACS |               |                        |
| Pla    | e Or Tag        |               | Enter Plate or Tag     |
| Pla    | e Or Tag        |               | Enter Plate or Tag     |
| Pla    | e Or Tag        |               | Enter Plate or Tag     |
| Pla    | e Or Tag        |               | Enter Plate or Tag     |
| Pla    | e Or Tag        |               | Enter Plate or Tag     |
|        |                 | Save Changes  |                        |
|        |                 | Delete Driver |                        |

## Making Student Changes (absent/bus/carpool etc)

Parents can report carpool changes, activity attendance, bus ridership, early pickup and late arrivals, and absences via the SchoolPass App. If you'd like to add or remove a change to student dismissal plans, please follow the steps below.

#### Add Arrival & Dismissal Changes

Log into the SchoolPass App and click Calendar to view existing dismissal changes.

Press the Plus + sign on the bottom navigation to open the Add Changes window. Choose your preferred arrival or dismissal change to continue.

| Ξ                        | Today                              |         |
|--------------------------|------------------------------------|---------|
| Abby Eth<br>From. La S   | <b>ridge</b><br>alle Catholic Prop | 1       |
| U Wellness               | - Not Complete                     |         |
| Add you<br>Currently     | r Vaccination Status<br>y not set  |         |
| Carter Ab                | osher<br>alle Catholic Prop        | 1       |
| U Wellness               | - Not Complete                     |         |
| Unverifie                |                                    |         |
| Slate Allo<br>From. La S |                                    |         |
| U Wellness               | - N CARPOOL                        |         |
| Add you<br>Currenth      |                                    |         |
| Test Scho                |                                    | -       |
| Ky Ch Home Las           | LATE ARRIVAL                       |         |
|                          | Dr                                 | qL      |
| Today                    | Calendar                           | Profile |

#### Carpool

Select Carpool from the Changes menu to place one or more of your students into a carpool with another family attending your school. If you already have an authorized driver such as a caregiver or relative registered under your Drivers tab, you do not need to complete this step.

On the first screen, if you'd like to indicate specific dates for your children to join a carpool, select each date on the calendar screen, and then press Choose date to advance.

| 5:00 | 1           |          |        |          | all   | •     |
|------|-------------|----------|--------|----------|-------|-------|
|      |             | SELE     | CT DA  | TE       | C     | ancel |
| S    | elect da    | ites OR  | a recu | rring sc | hedul | D     |
| (    | Specif      | ic Dates |        | Recurrin | g     |       |
| Oc   | tob         | er       |        |          |       |       |
| s    | м           | т        | W      | т        | F     | s     |
|      |             |          |        | 1        | 2     | 3     |
| 4    | 5           | 6        | 7      | 8        | 9     | 10    |
| 11   | 12          | 13       | 14     | 15       | 16    | 17    |
| 18   | 19          | 20       | 21     | 22       | 23    | 24    |
| 25   | 26          | 27       | 28     | 29       | 30    | 31    |
|      |             |          |        |          |       |       |
| No   | ven         | nber     |        |          |       |       |
| S    | М           | т        | W      | т        | F     | S     |
|      | Choose date |          |        |          |       |       |
| 8    | 9           | -10      |        | 12       | 13    | 14    |

For recurring carpools, click Recurring and indicate the frequency, day(s) of week, and the start and end period for this carpool. Then press Choose date to continue.

| 5:00 7          |             |
|-----------------|-------------|
| SELECT          | DATE Cancel |
| Specific Dates  | Recurring   |
| Frequency       | Every Week  |
| Every Monday    |             |
| Every Tuesday   |             |
| Every Wednesday |             |
| Every Thursday  |             |
| Every Friday    |             |
| PERIOD          |             |
| From            | Select Date |
| То              | Select Date |
| Choose          | date        |

On the next screen, you can select more than one child to ride in this carpool by clicking the drop down arrow next to your child's name. Press Select Carpool to open a window to search for the family you'd like your child to carpool. You may choose to indicate this as an arrival or dismissal carpool using the Type menu, as well as add notes. Press Submit at the bottom of the page to notify your school, as well as the family with which you are carpooling.

| 5:01 🕫 |                 | all 🕈 🔳   |
|--------|-----------------|-----------|
| ÷      | MOVE TO CARPOOL | Cancel    |
|        | l               |           |
| 8      | fest1 TestSP    | ~         |
| Sele   | ct Carpool      |           |
| Туре   |                 | Dismissal |
| Note   | 5               |           |
|        |                 |           |
|        |                 |           |
|        | Submit          |           |
|        | Submit          |           |
|        |                 |           |

#### Activity

Select Activity from the Changes menu to place one or more of your students into an activity your school has enabled for families. Schools may have activity offerings that cannot be added or removed by families, so if you are expecting to see an activity in this menu but can't find it, please reach out to your school administration for more details.

Depending on the requirements of the activity, you may be able to select more than one student at a time to enroll in the activity by using the drop down arrow next to your student's name. Press Choose Activity, then select from the menu and press Continue.

|                  | MOVE TO ACTIVITY | Cance |
|------------------|------------------|-------|
| () Abby Ethridge |                  | ~     |
| Choose Activity  |                  |       |
|                  | Continue         |       |

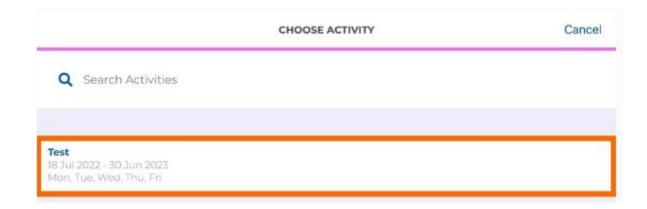

Please note the dates and days of week that the particular activity you are selecting is offered, and indicate the dates you are signing your student(s) into that selected activity. Depending on how the activity is configured, you may be able to choose specific or recurring dates, though these may be locked settings from your school. Finally, press Submit to register your students in these activities.

| <    |        |              | SELECT        | DATE         |           | Cance |
|------|--------|--------------|---------------|--------------|-----------|-------|
|      |        | Select       | iates OR a re | curring sche | dule      |       |
|      | Sp     | ecific Dates |               |              | Recurring |       |
| Dece | ember  | 2022         |               |              |           |       |
| s    | м      | т            | w             | т            | F         | s     |
|      |        |              |               | 1            | 2         | 3     |
| 4    | 5      | 6            | 7             | 8            | 9         | 10    |
| (11) | 12     | 13           | 14            | 15           | 16        | 17    |
| 18   | 19     | 20           | 21            | 22           | 23        | 24    |
| 25   | 26     | 27           | 28            | 29           | 30        | 31    |
| Janu | ary 20 | 23           |               |              |           |       |
| S    | м      | т            | W             | т            | F         | S     |
| 1    | 2      | 3            | 4             | 5            | 6         | 7     |
| 8    | 9      | 10           | n             | 12           | 13        | 14    |
| 15   | 16     | 17           | 18            | 19           | 20        | 21    |
| 22   | 23     | 24           | 25            | 26           | 27        | 28    |
| 29   | 30     | 31           |               |              |           |       |
| _    |        |              |               |              |           |       |
|      |        |              | Subm          | it           |           |       |

#### Bus

Select Bus from the Changes menu to place one or more of your students onto a bus enabled by your school's administrators. If you'd like to select specific dates for your student(s) to ride a bus, select the dates on the calendar screen and press Choose date at the bottom screen to continue. You may also make a recurring bus ridership selection using the Recurring menu.

| 5:01 1 | 7           |          |        |          | al.     | ?∎    |
|--------|-------------|----------|--------|----------|---------|-------|
|        |             | SELE     | ECT DA | те       | C       | ancel |
| Se     | elect da    | ites OR  | a recu | rring so | hedule: | •     |
| (      | Specif      | ic Dates |        | Recurrir | פי      |       |
| Oc     | tob         | er       |        |          |         |       |
| s      | м           | т        | W      | т        | F       | s     |
|        |             |          |        | 1        | 2       | 3     |
| 4      | 5           | 6        | 7      | 8        | 9       | 10    |
| 11     | 12          | 13       | 14     | 15       | 16      | 17    |
| 18     | 19          | 20       | 21     | 22       | 23      | 24    |
| 25     | 26          | 27       | 28     | 29       | 30      | 31    |
|        |             |          |        |          |         |       |
| No     | ven         | nber     |        |          |         |       |
| S      | М           | т        | W      | т        | F       | S     |
|        | Choose date |          |        |          |         |       |
| 8      | 9           | -10      |        | 12       | 13      | 14    |

To add more than one student to this bus ridership, press the drop down arrow next to your student's name and select riders. You may indicate this bus as a dismissal or arrival using the Type menu. Finally, select the bus and stop and press Submit to notify the school of your student bus ridership change.

| 5:02 ⋪ |             | al † ■)              |
|--------|-------------|----------------------|
| ÷      | MOVE TO BUS | Cancel               |
|        | 1<br>Oct    |                      |
| 8 Test | 1 TestSP    | ~                    |
| Туре   |             | Dismissal            |
| Bus    | Pinehurst ( | Circle (MD2)<br>- PM |
| Stop   |             | Select Stop          |
|        | Submit      |                      |
|        |             |                      |
|        |             |                      |
|        |             |                      |

#### Early Pickup

Select Early Pickup from the Changes menu to indicate dates and times you will need to pick your student(s) up early from school. You may select specific dates or make this a recurring change. We recommend parents contact their school before making a recurring early pickup so that administrators are aware of any additional information.

| 5:03 | 4        |           |        |          | all   | •     |
|------|----------|-----------|--------|----------|-------|-------|
|      |          | SELE      | ECT DA | TE       | C     | ancel |
| S    | elect da | ites OR   | a recu | rring so | hedul | Þ     |
| (    | Specit   | lic Dates |        | Recurrir | 19    |       |
| Oc   | tob      | er        |        |          |       |       |
| s    | м        | т         | W      | т        | F     | s     |
|      |          |           |        | 1        | 2     | 3     |
| 4    | 5        | 6         | 7      | 8        | 9     | 10    |
| 11   | 12       | 13        | 14     | 15       | 16    | 17    |
| 18   | 19       | 20        | 21     | 22       | 23    | 24    |
| 25   | 26       | 27        | 28     | 29       | 30    | 31    |
|      |          |           |        |          |       |       |
| No   | ven      | nber      |        |          |       |       |
| S    | М        | т         | W      | т        | F     | s     |
|      |          | Cho       | ose da | te       |       |       |
| 8    | 9        | 10        |        | TZ       | 13    | 14    |

You may select more than one student for early pickup using the drop down menu next to your student's name. Specify the time of early pickup, add a note so the school is aware of the reason, and indicate whether your student(s) will be returning to school on that day. Press Submit to notify your school of this early pickup.

| 5:03 1 |                | ail 🕈 🔳  |
|--------|----------------|----------|
| ÷      | EARLY PICKUP   | Cancel   |
|        | 1<br>Oct       |          |
| 8 1    | est1 Test5P    | ~        |
| Pick U | Jp Time        | 12:00 PM |
| Notes  | 5              |          |
|        |                |          |
| Retur  | ning To School |          |
|        | Submit         |          |
|        |                | -        |

#### Late Arrival

Select Late Arrival from the Changes menu to indicate a specific date or recurring dates on which one or more of your students will be arriving late to school. Use the Specific Dates calendar to select individual dates, and press Recurring to indicate a recurring late arrival. Press Choose date at the bottom of the screen to continue.

| 6:00 1 | 1           |           |        |          | •11   | •     |
|--------|-------------|-----------|--------|----------|-------|-------|
|        |             | SELE      | CT DA  | TE       | C     | ancel |
| Se     | elect da    | ites OR i | a recu | rring sc | heduk | D     |
| (      | Specif      | ic Dates  |        | Recurrin | 9     |       |
| Oc     | tob         | er        |        |          |       |       |
| s      | м           | т         | W      | т        | F     | S     |
|        |             |           |        | 1        | 2     | 3     |
| 4      | 5           | 6         | 7      | 8        | 9     | 10    |
| 11     | 12          | 13        | 14     | 15       | 16    | 17    |
| 18     | 19          | 20        | 21     | 22       | 23    | 24    |
| 25     | 26          | 27        | 28     | 29       | 30    | 31    |
|        |             |           |        |          |       |       |
| No     | ven         | nber      |        |          |       |       |
| S      | м           | т         | w      | т        | F     | S     |
|        | Choose date |           |        |          |       |       |
| 8      | 9           | -10       |        | 12       | 13    | 14    |

You may select more than one student for this late arrival change using the drop down arrow next to your student's name. Indicate the drop off time, provide a note, and finally press Submit to notify the school of this change.

| 5:03 ⋪ |              | all ♥ ■D |
|--------|--------------|----------|
| ÷      | LATE ARRIVAL | Cancel   |
|        | 1<br>Oct     |          |
| 8 T    | est1 TestSP  | ~        |
| Drop   | Off Time     | 9:30 AM  |
| Notes  |              |          |
|        |              |          |
|        |              |          |
|        | Submit       |          |
|        |              |          |
|        |              |          |
|        |              |          |

#### Absent

Select Absent from the changes menu to report an absence for one or more of your students on specific dates or a recurring basis. First, choose the specific dates of the absence, or indicate if this will be on a recurring basis. Next, indicate this absence for one or more of your students using the drop down arrow next to your first student's name. Finally, provide a note and press Submit to notify the school.

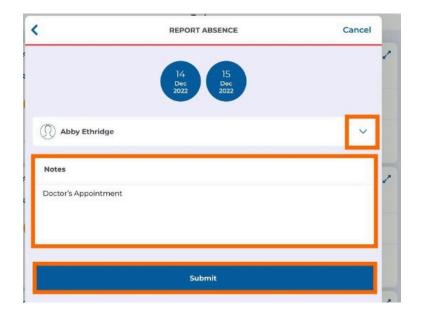

#### **Remove Arrival & Dismissal Changes**

Click Calendar at the bottom of the app and select which child you'd like to delete a change for by scrolling to the left and right at the top of the Calendar screen.

Find the week and day you'd like to remove an arrival & dismissal change for, and press the color block on the screen to open that arrival or dismissal change.

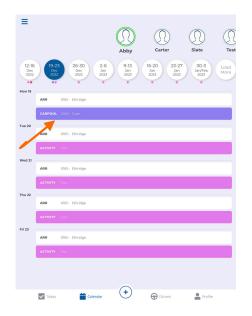

Scroll to the bottom and press Delete Change to confirm removal of this change. Your school will be notified as well as any relevant parties (i.e. in the event of a carpool).

|                                      | MOVE TO CARPOOL   | Cancel    |
|--------------------------------------|-------------------|-----------|
|                                      | 19<br>Dec<br>2022 |           |
| Abby Ethridge                        |                   | ~         |
| 948 Jessica Cook<br>STU Bennett Cook |                   |           |
| Туре                                 |                   | Dismissal |
| Notes                                |                   |           |
| Test                                 |                   |           |
| Apply to Series                      |                   | 0         |
|                                      | Delete Change     |           |
|                                      |                   |           |
|                                      |                   |           |
|                                      |                   |           |
|                                      |                   |           |

# Drop Off & Pickup Buttons (Participating Schools Only)

Note: The drop off and pickup buttons are only functional and visible at participating SchoolPass schools. Please contact your administration if you believe your school is using this feature, and you do not have access.

If you receive a message saying your student is not eligible, please check that the SchoolPass app has access to your location in your phone settings for the geo fence to work.

The drop off and pickup buttons in SchoolPass app allow parents and authorized drivers to fulfill school requirements for arrival and dismissal, such as providing signatures, reasons for departure/late arrival, indication as to whether a student will return from an early dismissal, and more. Some schools use these buttons as a part of the daily dismissal process, and parents must use the Pickup option at these schools to notify homerooms and administrations that they are in the carline or have walked up to the front of the building, and are within a geo fenced area for dismissal.

| ≡ |                                                  | Today |         |         |
|---|--------------------------------------------------|-------|---------|---------|
| 0 | Abby Ethridge<br>From. La Salle Catholic Prep    |       |         | 1       |
| 0 | Add your Vaccination Status<br>Currently not set |       |         |         |
| 0 | Carter Absher<br>From. La Salle Catholic Prep    |       |         | 1       |
| ۲ | Fully Vaccinated<br>Unverified                   |       |         |         |
| 0 | Slate Allen<br>From. La Salle Catholic Prep      |       |         | 1       |
| 0 | Add your Vaccination Status<br>Currently not set |       |         |         |
| 0 | Test SchoolPass<br>From. La Salle Catholic Prep  |       |         | 1       |
| 0 | Add your Vaccination Status<br>Currently not set |       |         |         |
|   |                                                  |       |         |         |
|   | Drop Off                                         |       | Pick Up |         |
| ~ | Today 🛗 Calendar                                 | ·     | Drivers | Profile |

#### **Drop Off**

Parents may use the drop off button to indicate that their child is arriving at school. If this is happening early or on-time, the app may or may not ask for a signature, depending on your school's settings. Pressing Drop Off can ask for any or all of the following.

- Reason
- Notes
- Signature

#### 1) Select Drop Off

- 2) Select your student/s and click Continue
- 3) Select the reason for Drop Off and click Continue
- 4) Add your signature and click Continue
- 5) A success message will appear

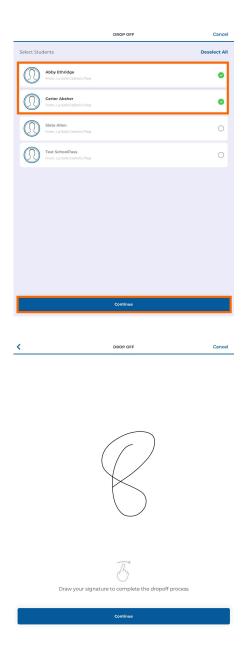

#### Pickup

- 1) Select Pick Up
- 2) Select your student/s and click Continue
- 3) Select from the menu if you are doing an Early Pickup, Carline Check-In or Parent Pickup
- 4) Select the reason for Pick Up, check the Will Return box if your student is returning, then click Continue
- 5) Add your signature and click Continue
- 6) A success message will appear

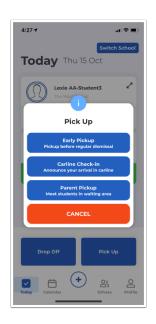

Schools with the pickup button may see one or all of the following options. Reasons, notes, and signatures may be required depending on your school's settings.

- Early Pickup Pickup before regular dismissal
  - Reason
  - Will return?
  - Signature
- Carline Check In Announce your arrival in the carline. Using this button will display your name and the students' names you are picking up for the day in all relevant homerooms, given those homeroom teachers are viewing the Carline page during dismissal. This button specifically indicates that you are in your vehicle and are awaiting student arrival at designated carline pickup areas at your school.
  - · Allow SchoolPass to use location
- **Parent Pickup** Meet students in waiting area. Using this button will display your name and the students' names you are picking up for the day in all relevant homerooms, given those homeroom teachers are viewing the Carline page during dismissal. This button specifically indicates that you are out of your vehicle and are standing in a designated area for pickup.
  - Allow SchoolPass to use location

## **Completing Daily Wellness**

Parents and caregivers can complete daily wellness checks for students via the SchoolPass Parent Student App if those students are enrolled in schools that are utilizing the Wellness module. If a school has selected to do so, students in particular divisions and grade levels may be eligible to sign into the SchoolPass App with their own school issued account to fill out their own daily wellness checks.

Please follow these steps to complete your daily screening via the mobile app.

1) Download the SchoolPass Parent Student App for iPhone or Android

2) Log in using your email and password, or using one of the single sign-on methods (i.e. Google, Apple ID, Facebook).

3) On the home screen, you will see each of your students. If you do not see your students on this screen, contact your school's administrators. Click underneath each student's name to begin the daily wellness screening.

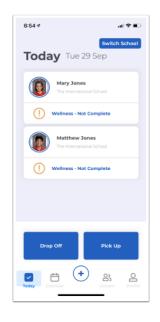

Underneath each of their names, you will see a status indicating one of the following:

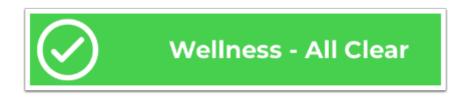

Wellness - All Clear

• At the end of the wellness screening, you will see "All Clear" if your answers met the requirements for attending school that day.

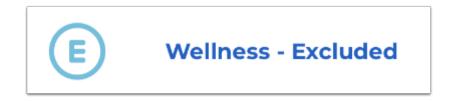

Wellness - Excluded

- 👌 SchoolPass App Article: Completing Daily Wellness
- If you see this status underneath your student's name, that means they are excluded from having to fill out the wellness survey at that time. Should you believe this is in error, please contact your school's administrators to include (i.e. enable) your student in wellness checks.

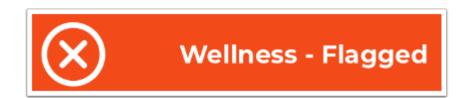

Wellness - Flagged

• If any of your answers do not meet the requirements for in-person attendance, your student's wellness status will show up as "flagged." Please contact your school's wellness administrators or school health providers for more information.

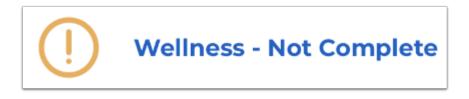

Wellness - Not Complete

 This status indicates that a student needs to complete their wellness check for the day. Please click "Wellness - Not Complete" to conduct this daily survey.

# **SchoolPass Parent Website**

### Logging into the parent website

You will receive a Welcome Email from the school with their SchoolPass website link and your temporary login credentials. If you did not receive the email or misplaced it, you can locate your schools website by entering your email in <u>Find Your</u> <u>School</u>. Then using the forgot my password to receive a temporary one.

If your email says it's not found, please contact the school directly to setup your account.

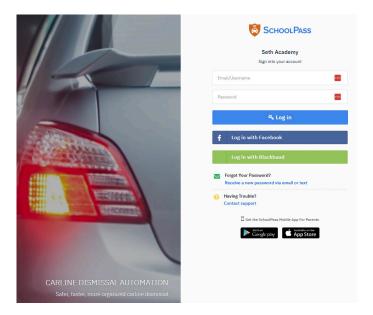

Once on the home page, you may see options such as "Sign in with Google" or "Log in with Facebook." If your parent account is tied with an email address used with these such services, you may be able to sign into SchoolPass directly using those buttons.

If you were emailed a temporary password, please enter that on the home screen along with the email address on file with your school.

Should you have forgotten your password, please click "Forgot Your Password?" on the home screen to proceed.

### **Overview of the Parent Dashboard in Browser**

#### Dashboard in a web browser

| SCHOOL-PASS | Home                                        |                                                                               |                                                                                 |                                                            |                                                         | C ± 0 0                                                                                                    |
|-------------|---------------------------------------------|-------------------------------------------------------------------------------|---------------------------------------------------------------------------------|------------------------------------------------------------|---------------------------------------------------------|----------------------------------------------------------------------------------------------------|
| A Home      | ARRIVAL & DISM                              |                                                                               | 1<br>Student:                                                                   | Ruiters, Jade 🔹                                            | 🖶 Print Calendar                                        | MAKE CHANGES                                                                                                    |
|             | Mon 02/5/18<br>AM Default ~<br>PM Default ~ | Tue 02/6/18<br>AM Default ~<br>PM Default ~                                   | Wed 02/7/18<br>AM Default ~<br>PM Default ~                                     | Thu 02/8/18<br>AM Default ~<br>PM Default ~                | Fri 02/9/18<br>AM Default ~<br>PM Default ~             | Move to bus                                                                                                    |
|             |                                             | Early Pickup                                                                  | Moved to<br>student:<br>Wallace, Rowan<br>(Dismissal<br>Activity:<br>Aftercare) | A > Absent                                                 | Moved to<br>bus: Bus L<br>[Rockledge Rd]<br>(Dismissal) | <ul> <li>View/Edit Pickup Schedule</li> <li>Report Absence</li> <li>Schedule early pickup</li> <li>Report Late Arrival</li> </ul> |
|             | Mon 02/12/18                                | Tue 02/13/18                                                                  | Wed 02/14/18                                                                    | Thu 02/15/18                                               | Fri 02/16/18                                            | Add/Delete Drivers                                                                                                    |
|             | AM Default v PM Default v                   | AM Default ~<br>PM Default ~                                                  | AM Default ~<br>PM Default ~                                                    | AM Default v<br>PM Default v                               | AM Default v PM Default v                               | <ul> <li>Add/Delete Drivers</li> </ul>                                                                                            |
| 3           | Smith, Jane (                               | tiver(s) 2 briver<br>kel (Primary Parent)<br>Parent/Driver)<br>Parent/Driver) | Ruite                                                                           | 4<br>rs, Jade<br>te Defaults<br>rs, Matthew<br>te Defaults | Ruiter<br>02/08<br>02/09<br>Rdj<br>Ruiter               | * HTNG CHANGES 5 *, Jade * Absent * Moved to bus: Bus L (Bockledge *, Matthew * Late Arrival                                      |

#### 1. Arrival and Dismissal Calendar

- · Displays your child's default arrival and dismissal instructions
- · Displays arrival/dismissal changes
- · You can view prior/next 2-week window
- · Click to view any change

#### 2. Make Changes Menu

· Quick links to make changes to your child's arrival and dismissal instructions

#### 3. Parent(s) AND Driver(s)

· List of parents and drivers in your carpool

#### 4. Student(s)

- List of students in your family/carpool
- If enabled by your school, you can update defaults via the available link.

#### 5. Upcoming Changes

· List of schedule changes for students in your family/carpool

### **Manage Your Parent Account**

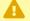

Browsers Only

You must log in via a web browser for these options. The parent app does not support all of these features.

#### In this article:

- <u>Navigate to your Profile</u>
- <u>Update personal information</u>
- <u>Manage Password</u>
- <u>Set Profile Picture</u>
- <u>Carline pickup areas</u>
- Enter Emergency Contact Information
- View Family Profile (Parent/Drivers) and update email notifications for them.
- Updating and Adding Your License Plates to SchoolPass

| SCHOOLPASS | =                        |                     |                                 |                          | ± 🧿 🛛         |
|------------|--------------------------|---------------------|---------------------------------|--------------------------|---------------|
| Jane Smith | • Parent 1 Info          | Parent 1 Info       |                                 |                          |               |
| Parent     | Login                    | Mana                | ge Passwor                      |                          |               |
| A Home     | JaneSmith@SchoolPass.com | Upd                 | Update Password Send Digital ID |                          |               |
| 🚓 Changes  | + First Name             | Last M              | √ame                            |                          |               |
| Carline    | Jane                     | Smi                 | Smith                           |                          |               |
|            | Home Phone               | Cell P              | hone                            |                          |               |
|            | 1234567890               | 123                 | 4567890                         |                          | Replace Image |
|            | Marital status           | Exten               | External ID 🔞                   |                          | Replace Image |
|            | Married                  | *                   |                                 |                          |               |
|            | Quick Pin                |                     |                                 |                          |               |
|            | 5555                     |                     |                                 |                          |               |
|            |                          |                     |                                 |                          |               |
|            | Allow non-emergency text |                     | ity Question                    |                          |               |
|            |                          | WF                  | iat is your m                   | other's maiden name? 🗸 🗸 |               |
|            | Security Answer          |                     |                                 |                          |               |
|            |                          |                     |                                 |                          |               |
|            |                          |                     |                                 |                          |               |
|            | Pickup Areas             |                     |                                 | Emergency Info           |               |
|            | Pickup Area              | Dismissal           |                                 | Name                     | Phone No.     |
|            | Carline 🗸                | Afternoon Dismissal | ~                               |                          |               |
|            | ~                        |                     | ~                               | Cell Phone               | Relationship  |
|            |                          |                     |                                 |                          |               |

#### Navigate to your Profile

You must log in via a browser to your school's SchoolPass database. If you are not sure of the URL, check the welcome email you received, or you can reach out to your school administrator. In the top left corner, click on your name, then select Profile.

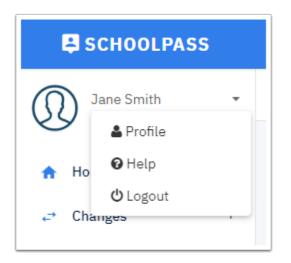

#### **Update Personal Information**

Please contact your school directly to update your name and or email as the information is stored in their student information system and passes through to SchoolPass. For security reasons, SchoolPass support is unable to edit your personal information.

#### Manage Password

From your profile, click the Update Password button. Enter your Old Password, and then the New Password, click update when finished.

| PRIMARY PA | RENT INFO  |                 |  |
|------------|------------|-----------------|--|
| Login      |            | Manage Password |  |
|            | )email.com | Update Password |  |
| First Name |            | Last Name       |  |

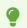

#### Don't remember your password?

You can also reset your password with your security question with the link on the right.

| Old Password                                                                            | Having Trouble?                                              |
|-----------------------------------------------------------------------------------------|--------------------------------------------------------------|
|                                                                                         | Get help with your email address or<br>password              |
| New Password                                                                            |                                                              |
|                                                                                         | Forgot Your Password?<br>Receive a new password via email or |
| Passwords must contain at least one<br>uppercase letter (A-Z) and one number (0-<br>9). | text                                                         |
| Confirm New Password                                                                    |                                                              |
| Update Password                                                                         |                                                              |

#### Set Profile Picture

Your picture will appear on the SchoolPass app if you have submitted it beforehand. This will allow school staff to match you with your picture to be sure that the student is with an expected family member/adult. Click Replace Image to upload your picture.

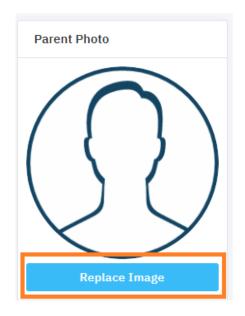

Choose a file from your computer, then click the Upload button to submit.

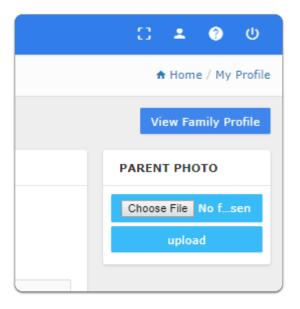

#### About the Carline Pickup Areas

If there is more than one Pickup Area, the relevant location is located here. The carline pickup area is the assigned location that a carpool member is set to pick up their students. This information can be controlled and limited by the institution.

#### About the Emergency Info \*optional\*

In the event of an emergency involving yourself, your school may use the contact information that you enter here.

#### View Family Profile

Check Email Opt-Out if any of your Parent/Drivers do not wish to receive email notifications.

Click on View Family Profile in the upper right corner to add and edit authorized parents and drivers to your account. Your family will display with login information, phone, and Email Opt-Out.

|                 |                 |  | View Family Profile |
|-----------------|-----------------|--|---------------------|
|                 |                 |  |                     |
| Manage Password |                 |  |                     |
| Update Password | Send Digital ID |  |                     |
| Last Name       |                 |  |                     |
| Schoolpass      |                 |  |                     |

|                          | Login<br>parent99@noreply.com.x | License Plate or Toll Tag Numbers |
|--------------------------|---------------------------------|-----------------------------------|
| $\left( \right)$         | Home Phone                      | 1234PLATE                         |
| $\left( \right) \right)$ | Cell Phone<br>410-555-8888      |                                   |
|                          | Cell Phone                      |                                   |
|                          | Email Opt-out                   |                                   |

#### Adding License Plate / Toll tags

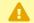

#### **Not for Everyone!**

This feature is only for parent whose school has adopted and enabled license plate / Toll Tag identification for carline pickup and camera security on their campus. Please check with your school administration.

**ONLY** enter plates/tags for your vehicle. A

> Your name and profile picture will be associated with the license plate and used for identification by school staff. Each driver in your family/carpool should have a SchoolPass account with his/her license plate attached to that account. Please do not enter all family/household plates under one user account.

Enter in your license plate and or toll tag then click Update at the bottom. Please note you can only enter in a license plate number one time, you cannot enter in the same plate on multiple accounts.

| License Plate or Toll Tag Numbers                                                                                                    |                          |  |  |  |
|----------------------------------------------------------------------------------------------------|--------------------------|--|--|--|
| For E-ZPass toll tags, only enter the 11 digits betwe<br><u>Example:</u> The number on your toll tag could be: G3<br>Only enter 01600647283 (11 digits) into one of the | B* <b>01600647283</b> *. |  |  |  |
| 123PLATE                                                                                                    |                          |  |  |  |
|                                                                                                    |                          |  |  |  |
|                                                                                                    |                          |  |  |  |
|                                                                                                    |                          |  |  |  |